**1. 図を入れたい場所をクリックします**

### **2. [挿入]タブ→[図]の順にクリックします**

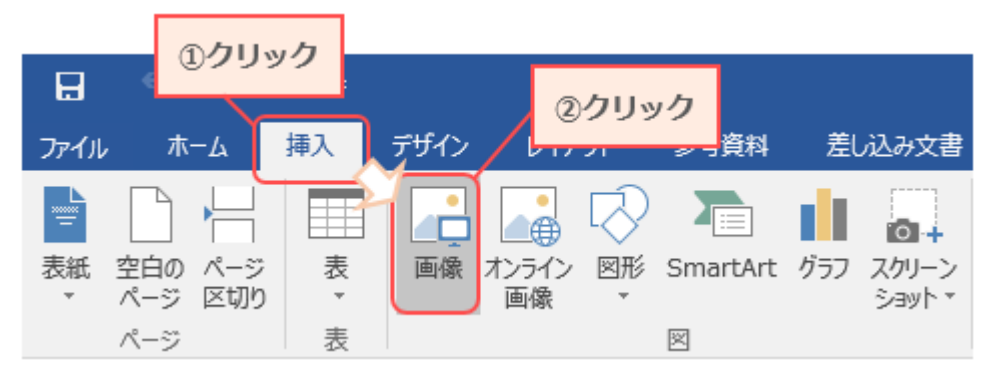

#### **3. 図を選択します**

[図の挿入]ダイアログボックスが表示されるので、挿入したい図のあるフォルダを表示し、 ファイルを選択して[挿入]をクリックすると 大学内の PC を利用する場合 図が挿入されます。 【百分のユーザー名」のフォルダの中

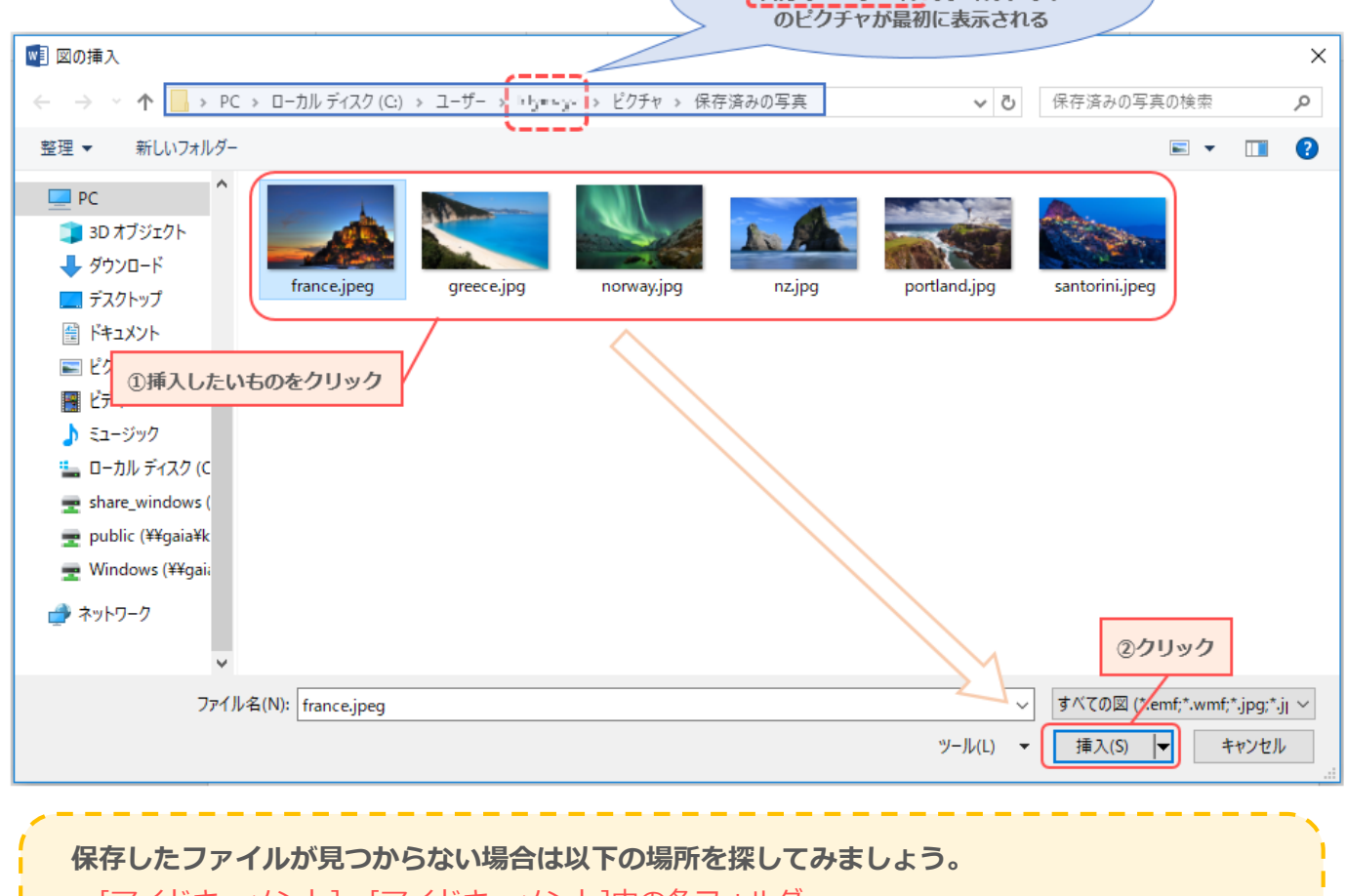

- ・[マイドキュメント]、[マイドキュメント]内の各フォルダ
- ・[デスクトップ]
- ・USB メモリを使用している場合は[マイコンピュータ]から[リムーバブルディスク]

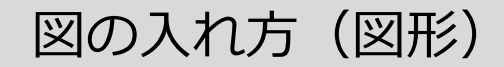

# **1. [挿入]タブ→[図形]の順にクリックすると、図形の一覧が表示されます**

## **2. 挿入したい図形をクリックします**

マウスカーソルの形が"+"に変わります。

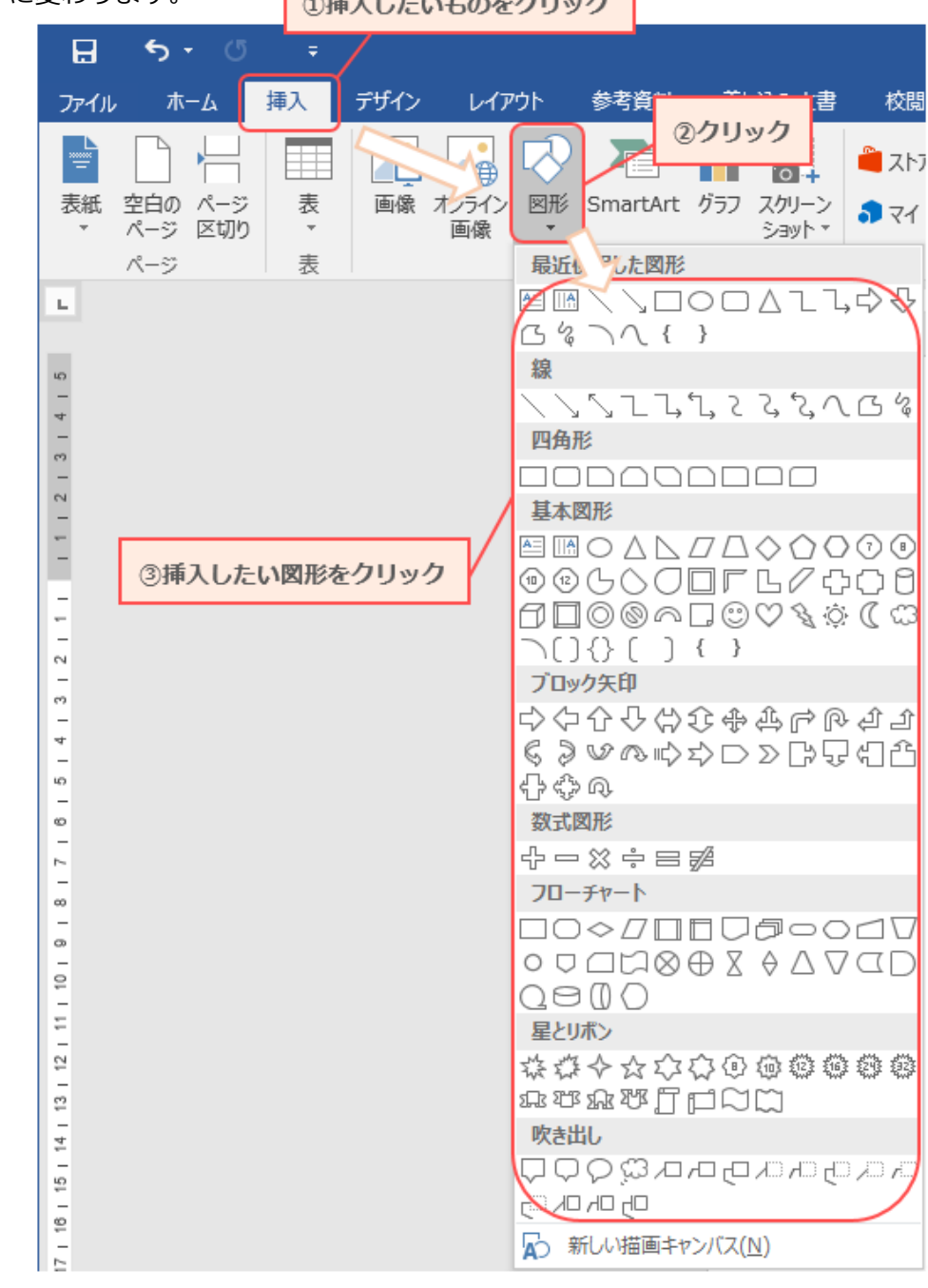

## 3. **図を入れたい場所でドラッグすると、図形が描画されます**

例:矢印を描写

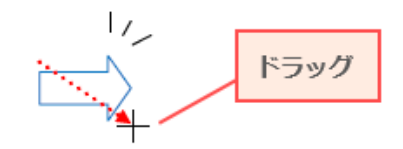